# Guided Tour of **Career Cruising**

This document provides a brief walkthrough of the main components and features of Career Cruising. For more detailed information about Career Cruising's features, please consult the User's Guide found on the web site.

### **STEP 1: START CAREER CRUISING**

Go to **[www.careercruising.com](http://www.careercruising.com/)**. On the Career Cruising homepage, enter your username and password, and click **Log In**.

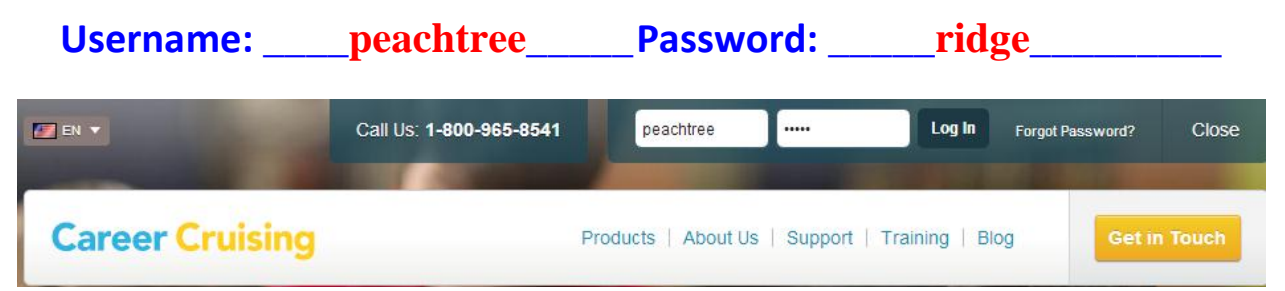

Once you have logged in, you will see the Career Cruising main page. From here you can access all the tools and features in the program. To return to this page at any time, click on the Career Cruising logo at the top of the page.

### **STEP 2: COMPLETE CAREER MATCHMAKER**

The **Explore My Interests** section on the left-hand side of the screen offers a number of assessment tools to help you discover your skills, abilities, and learning preferences and use that information to identify suitable career options. Career Cruising's interest assessment, **Matchmaker and My Skills**, helps you understand how interests and career choices are related by matching your likes and interests to occupations in the program. Let's begin by completing Career Matchmaker:

Click on the **Assessments** link in the menu bar at the top of the page.

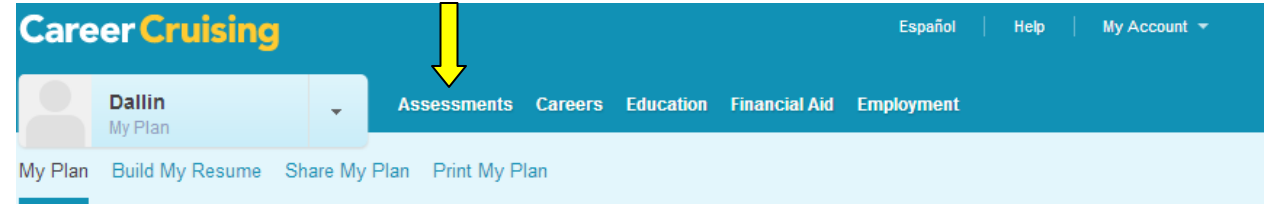

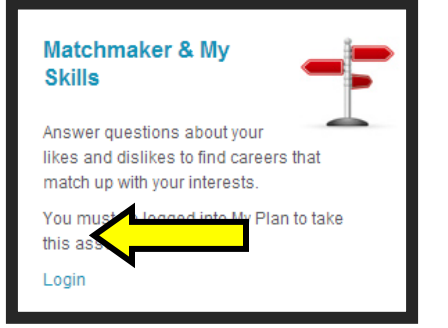

 You will need to login to your Plan before you move forward, select **Login** under Matchmaker & My Skills, enter your My Plan username and password, then click on **Login**.

> **Here is your login information for your MyPlan: Username:** student number **Password:** s + your 6 digit birthday. **For example:** s081797

 Once logged in, choose **Start Matchmaker**, read through the instructions, and enter a name for your session. Click **Start Now** to begin.

# **Career Cruising**

Answer the first 39 questions. If you are unsure of the meaning of a question, read the **More Info** section for a brief explanation. After you finish the first round of questions and get your initial list of suggested careers, you may want to go through the second round of questions.

- **Click on the Answer More Questions link in the Improve My Results section on the left side of the page.**
	- **Answer as many of the additional questions as possible, then click the View My Career Suggestions button.**

The Matchmaker results page lists the top 40 career matches ranked in order of suitability. Click on a career to learn more about it and to see how it matches up with your answers. From the Matchmaker results page, you can browse through Matchmaker's other features and functions:

- View your recommended career clusters or pathways.
- Review and change your answers.
- Limit your suggestions to a particular level of education.
- **See how careers not** included in your list of suggestions match up with your answers.

Click on **Assessments** in the top menu bar to access the other assessment tools available. The Ability Profiler is a scheduled series of timed tests that help you identify your level of ability in six key areas; and the Learning Styles Inventory is designed to help you understand how you learn and retain information.

## **STEP 3: RESEARCH AN OCCUPATION PROFILE**

There are hundreds of occupation profiles in Career Cruising and a number of ways to search for them, including by keyword, index, school subject, or career cluster, or by using the Career Selector. You can also find information on career options in the military. For now, try the Search By School Subject option.

- Click on the **Careers** link in the menu bar at the top of the page.
- Click on **School Subjects**.
- Select a subject.
- Select an occupation title.

Browse through the occupation profile using the links on the left to find information about various aspects of the career, including job description, working conditions, earnings, a sample career path, and related resources. The Education section of each profile includes links to related college programs.

Each career profile also has a printer-friendly version, which you can access by clicking on the **Printer Friendly** icon near the top of the page on the right.

### **STEP 4: MULTIMEDIA INTERVIEWS**

Each career profile contains two multimedia interviews with people in that occupation. Each person answers key questions about his/her experiences, describes what a typical day is like in the occupation, explains what he/she likes and doesn't like about the job, and offers advice for people interested in pursuing that career.

 Click on one of the names in the **Photos & Interviews** section on the left side of the occupation profile screen.

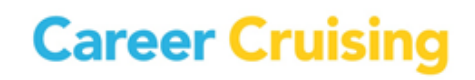

Use the links to navigate through the various sections of the interview. The Likes, Dislikes, and Advice sections include sound and video clips.

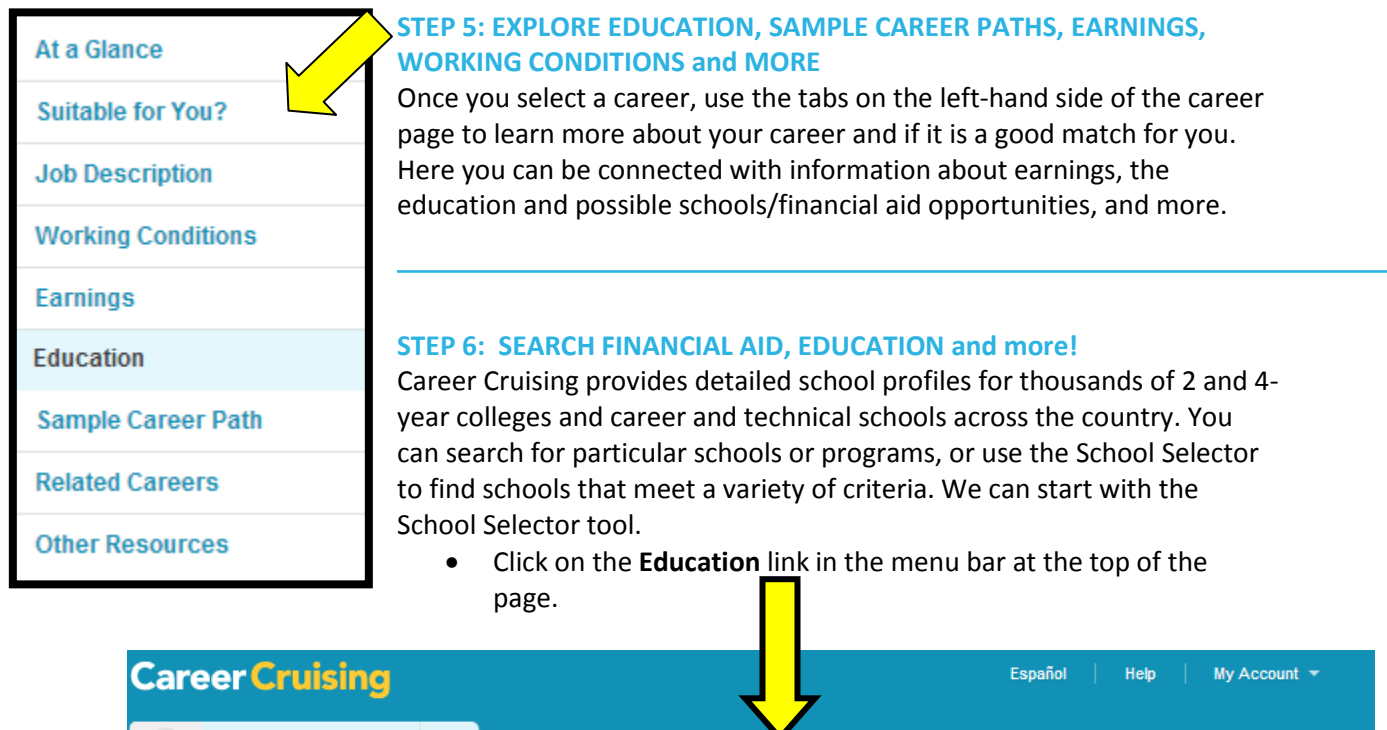

Assessments Careers Education Financial Aid Employment

My Plan Build My Resume Share My Plan Print My Plan

**Dallin** 

My Plan

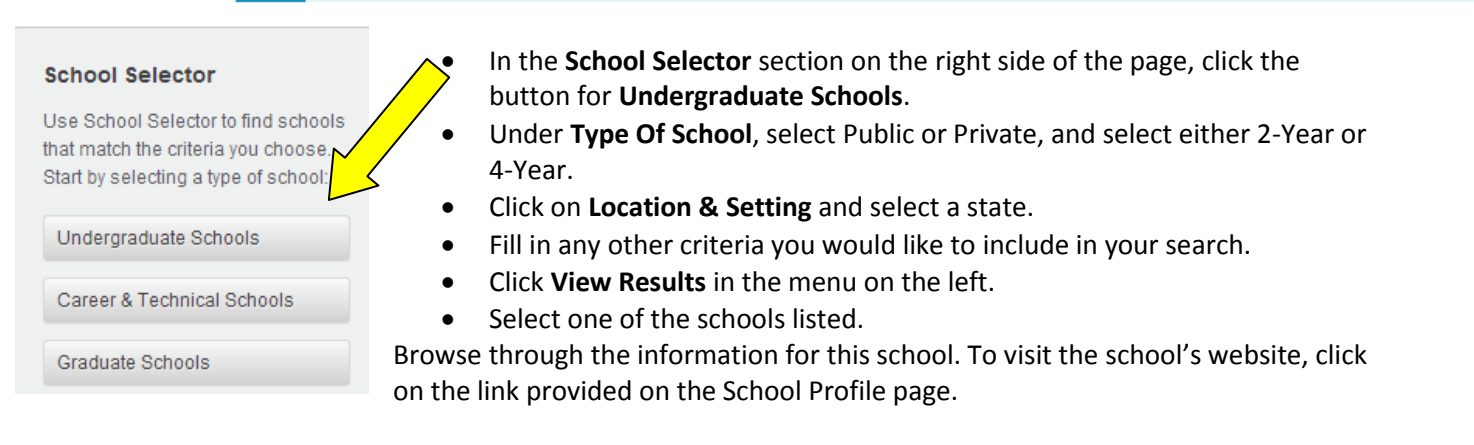

Career Cruising also includes information on private financial aid programs to help students find the funding they need to begin or continue their studies.

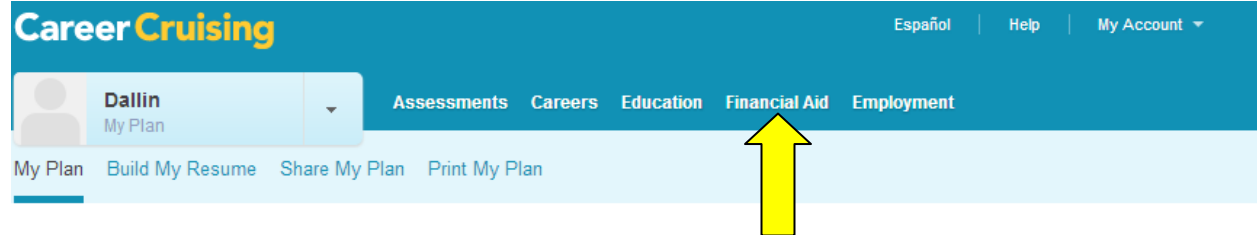

#### 3

# **Career Cruising**

- Click on the **Financial Aid** link in the menu bar at the top of the page.
- Under **Financial Aid Selector**, choose **Start Selector**. Fill out as much of the information as you can—the more information you fill out, the more results you will get!

### **STEP 7: MY PLAN TOOL AND RESUME BUILDER**

The My Plan tool helps you store and organize information about your career development activities and experiences. It will take a long time to fill out the different sections of My Plan and use all of its helpful features. For the time being, simply explore the different areas where you can store and organize information by clicking on the links on the left side of the My Plan Homepage.

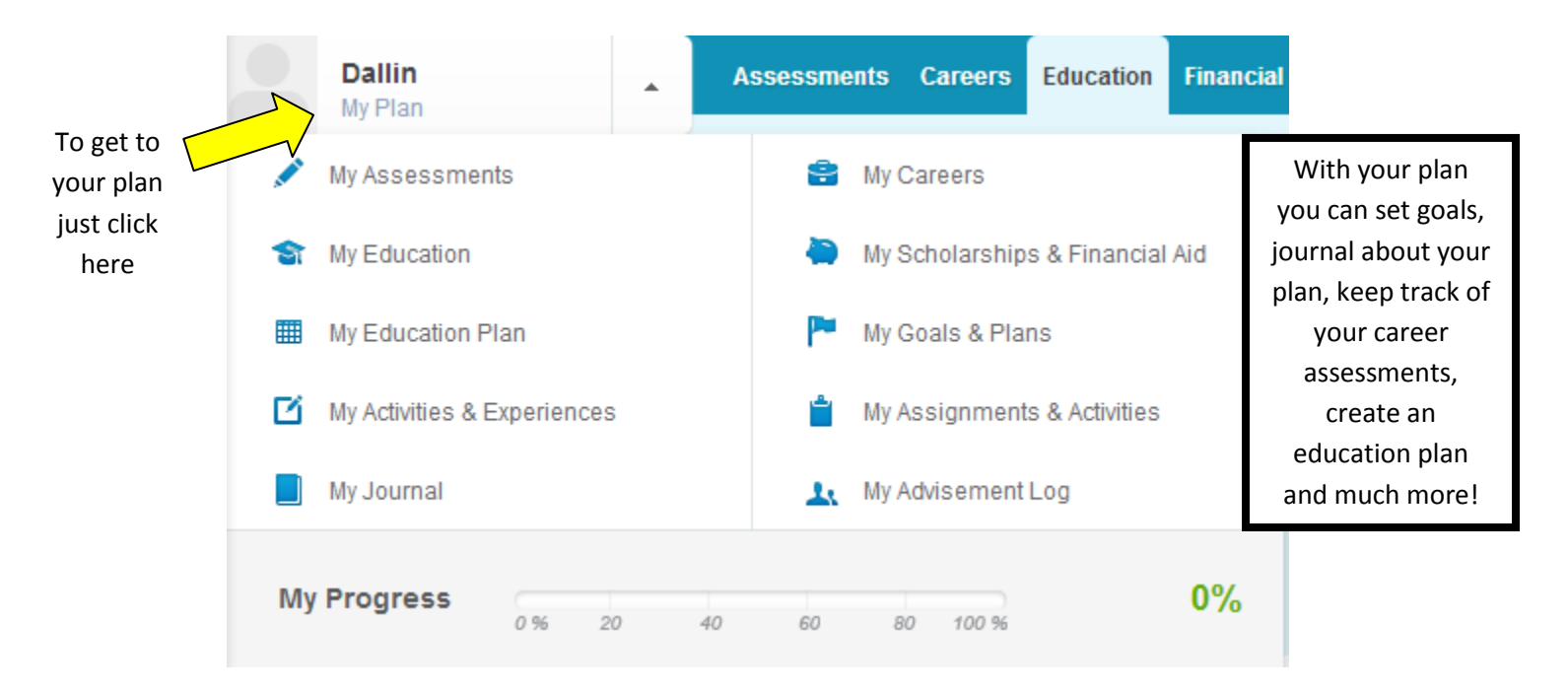

The My Plan tool also includes a **Resume Builder** that helps you create personalized, professionallooking resumes. Some information, such as work experiences and extracurricular activities, is shared between My Plan and the Resume Builder.

Click on **Build My Resume** in the menu near the top of the My Plan Homepage.

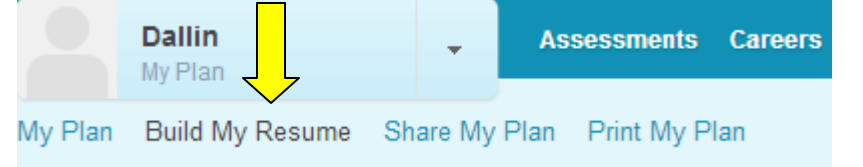

- Use the links to explore the various sections you can include in your resume.
- Click on the **Format & Print** button to see the different resume styles and options.

**For a more detailed walkthrough of the My Plan tool, please use the My Plan Activities that can be found in the Help section of the program.**

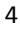

# **Career Cruising**

# **Citing Career Builder Using Easybib**

# **If you are using career builder for a research assignment, then you will need to cite any information that you use from this site.**

**Here is how to cite:** "Airplane Pilot." *Career Cruising*. Anaca Technologies, 2011. Web. 23 Feb. 2012.

Don't forget to use Easybib when citing to make your formatting PERFECT! Here's how:

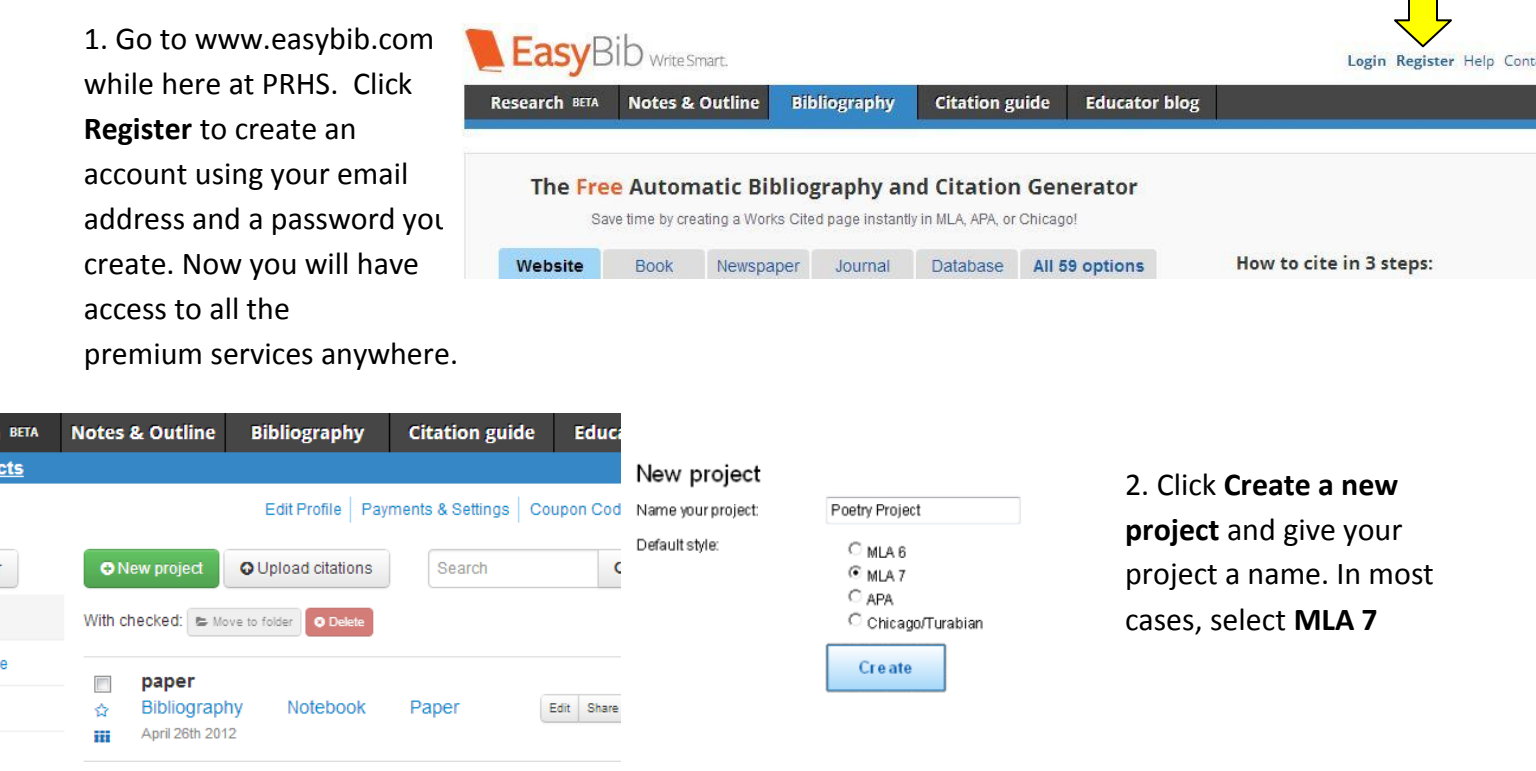

3. Click **Bibliography** under your new project title. Then click the tab for the type of source you need to cite. You can paste in the URL for career cruising and click **Autocite**, or choose Manual Entry.

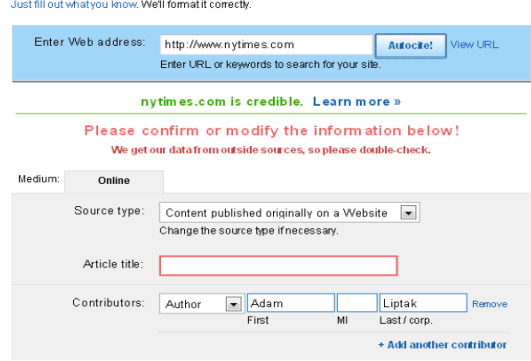

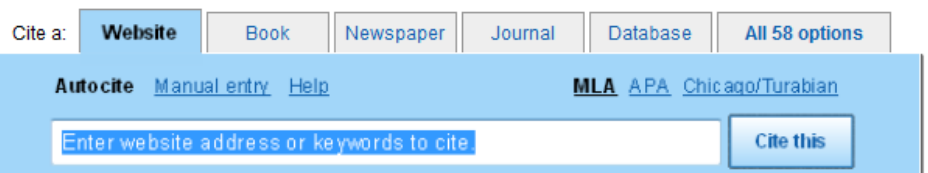

4. If you chose **Autocite**, some of the form may be filled out already. Review the information to make sure it's correct, and enter any additional information required. Once you click the **Create Citation** button at the bottom of the form, your citation will be formatted correctly and saved as part of your bibliography.

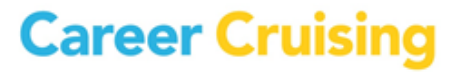